## **Avvio pulito**

Windows 7 Tutte le versioni. **Windows Vista** Tutte le versioni

Se nei sistemi operativi vengono , con frequenza , installati e disinstallati software che non sono totalmente compatibili oppure non dotati di una corretta procedura di disinstallazione si crea un accumulo di file temporanei , moduli proprietari , file di prefetching e chiavi di registro non valide o conflittuali in grado di rallentare notevolmente sia l'avvio che la normale fluidità delle applicazioni.

Per ovviare a questi inconvenienti si possono applicare procedure mirate in grado di redimere conflitti e ripristinare le corrette funzionalità.

La prima operazione è la creazione di un punto di ripristino di sistema:

Start , cliccare destro su "Computer" , scegliere "Proprietà" , Protezione Sistema e , nella finestra , cliccare su "Crea" dando anche un nome univoco al punto di ripristino.

Dopo la conferma dell'avvenuta creazione di un punto di ripristino si iniziano le procedure:

## **Creazione e mantenimento di un avvio pulito**

Start > tutti i programmi > accessori , cliccare destro su "prompt dei comandi" e scegliere "esegui come amministratore".

Nella finestra digitare:

sfc /scannow

e dare invio.

Questa operazione verificherà la maggior parte dei file di sistema sovrascrivendo eventuali versioni corrotte o non valide prelevando i file originali dalla cache.

Chiudere la finestra del prompt dei comandi e riavviare.

Digitare:

msconfig

e dare invio nel box di ricerca del menù start.

Andare alla sezione **Avvio**.

Togliere tutte le spunte meno quelle relative all'antivirus ed eventuali firewall di terze parti.

Inoltre per i portatili e pc con tastiere e mouse dotati di software proprietario occorre lasciare le spunte relative (TouchPad , Mouse e software per tasti speciali)

Cliccare su OK. Non riavviare , tornare nella finestra e cliccare sulla sezione **Servizi**.

Mettere la spunta nella casella in basso a sinistra nella finestra per nascondere tutti i servizi Microsoft. **(Attenzione , i servizi Microsoft vanno nascosti e non toccati)**:

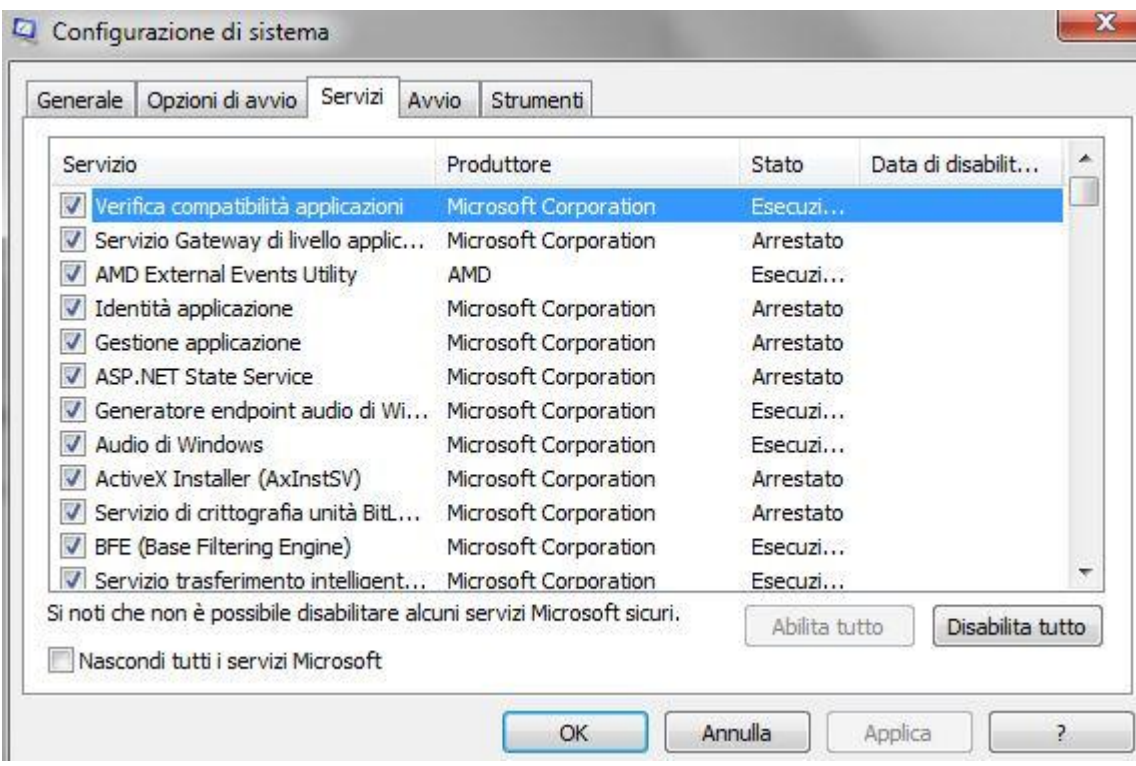

Disabilitare tutti gli altri meno quelli eventuali relativi all'antivirus e firewall.

Cliccare su OK. Non riavviare.

Start > Computer > , aprire il disco di sistema e andare in C:\windows\prefetch

Cancellare tutti i file (compresa la cartella ReadyBoot che verrà ricreata) meno il file layout.ini.

Il file Layout.ini potrebbe non essere visibile dato che è un file protetto.

Nota:

Nella cartella Prefetch vengono salvati i file per ottimizzare l'avvio ma se i software a cui si riferiscono non sono più presenti nel sistema l'avvio viene rallentato o presenta avvisi di impossibilità di apertura file.

Andare in C:\windows\temp e cancellare tutti i file che possono essere cancellati , molti file saranno in uso dal sistema e non potranno essere cancellati. Non va forzata l'eliminazione.

Start > Pannello di controllo > opzioni internet , cliccare su Elimina per ripulire i temporanei e la cronologia mettendo le spunte relative. Cliccare su OK.

Vuotare il cestino e riavviare.

Al riavvio scaricare uno di questi due software di pulizia file e registro , versioni **gratuite**.

Wise Registry Cleaner anche in versione Portable:

<http://www.wisecleaner.com/soft/WRCFree.zip>

Salvare il file nella cartella Download, cliccare destro sul file , scegliere "estrai tutto", confermare la cartella di destinazione , aprire la cartella scompattata , cliccare destro sul file WiseRegistryCleaner.exe e scegliere "esegui come amministratore" , acconsentire all'avviso del controllo account utente.

Lasciare le opzioni di default ed avviare la scansione.

Riparare tutte le voci verdi già spuntate.

La scansione e riparazione va eseguita una sola volta.

**Nessuna altra azione può essere eseguita da utenti non esperti.**

## **Wise Registry Cleaner va usato solamente come strumento di correzione di eventuali problemi e mai per presunte "prevenzioni" e/o "ottimizzazioni".**

Oppure CCleaner Free:

<http://www.piriform.com/ccleaner/download/standard>

Salvare il file nella cartella Download, cliccare destro sul file e scegliere "esegui come amministratore" , acconsentire all'avviso del controllo account utente.

Lasciare le opzioni di default.

Cliccare su "Pulizia" , poi su "Analizza" e , dopo la visualizzazione dei riferimenti , su "Avvia Pulizia" Cliccare su "Registro" , poi su "Trova problemi" e quindi su "Ripara selezionati".

Ripetere una seconda volta la verifica "Registro" e la relativa riparazione.

**Nessuna altra azione può essere eseguita da utenti non esperti.**

**CCleane**r **va usato solamente come strumento di correzione di eventuali problemi e mai per presunte "prevenzioni" e/o "ottimizzazioni".**

Finite le procedure eseguire uno scandisk:

Start , cliccare su Computer , cliccare destro sul disco di sistema , scegliere "Proprietà" , cliccare su "Strumenti" e quindi su "Esegui Scandisk":

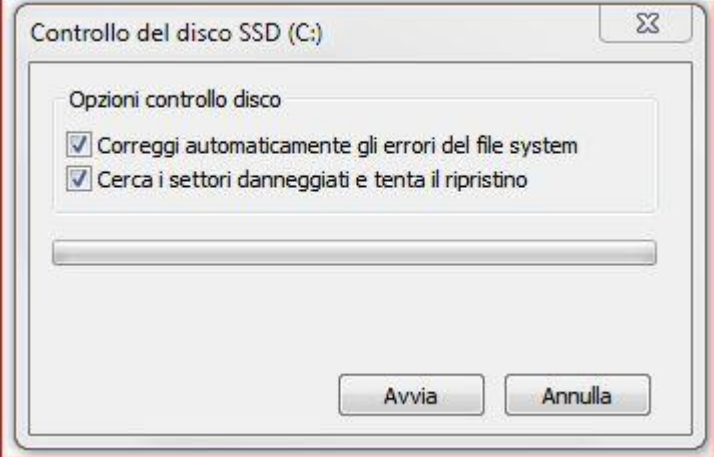

Mettere le due spunte per ricercare e correggere gli errori del file system e ripristinare i settori danneggiati. Cliccare su Avvia.

Apparirà una finestra con la richiesta di riavvio per eseguire l'operazione , dare conferma e riavviare. Verranno effettuate le operazioni richieste prima del riavvio automatico del sistema operativo.

Per alcune delle operazioni descritte verrà visualizzato un avviso del Controllo Account Utente (UAC) con la richiesta di consentire l'azione. E' necessario confermare per proseguire.

Il sistema sarà ora più veloce all'avvio ed allo spegnimento.

Eventuali voci in msconfig > avvio e msconfig > servizi possono essere riabilitate (rimettendo la spunta) se si ricevono avvisi o richieste dai software a cui fanno riferimento.

16 Febbraio 2012

Franco Leuzzi [MVP]